## How to register your account

*If you are not a new employee and just want to update your Bank account - go to "Register/update your bank account" further down this manual.*

As a new employee, you must register which Bank account you want your salary to be paid to. If Danske Bank does not have information about your Bank account, the salary will be paid via a payment notice. You then need to redeem the payout slip at a bank for a fee.

- Log in through the link on Danske Banks website: <http://danskebank.se/lonetjanst>
- Click on "**Logga in"**

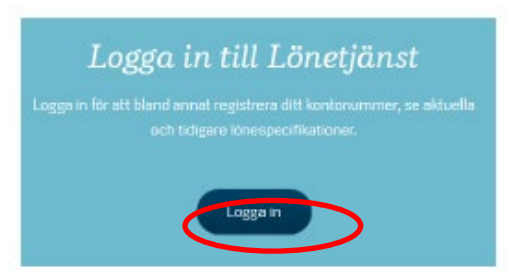

### • First go to **"Ny löntagare?"**Välkommen till Danske Bank Lönetjänst

I Danske Bank Lönetjänst kan du som löntagare efter inloggning:

- · registrera/ändra lönekonto som finns registrerat i kontoregistret
- · ändra vissa andra uppgifter om dig själv
- · se dina aktuella och arkiverade lönespecifikationer
- · se information från din arbetsgivare i förekommande fall

På Danske Banks hemsida finns en vägledning som guidar dig hur du använder webbapplikationen.

### **Inloggning**

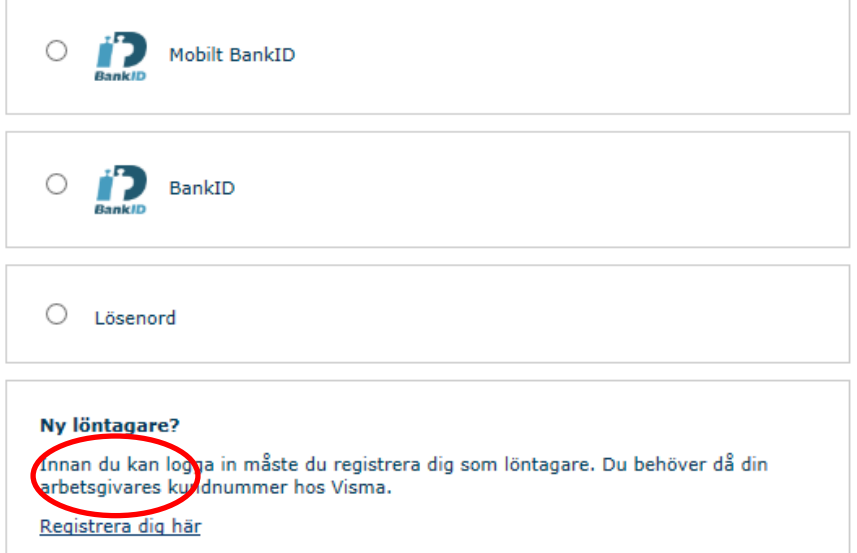

• Fill in your personal number, email address and **Kundnummer is 79152**, then click on **"Skicka"**.

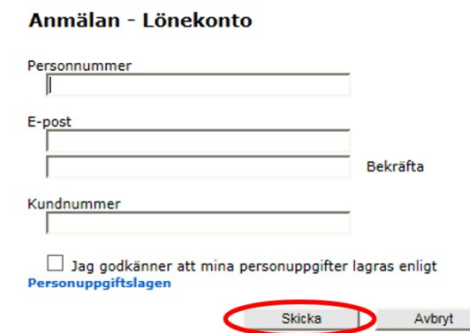

• A confirmation shows your registration:

•

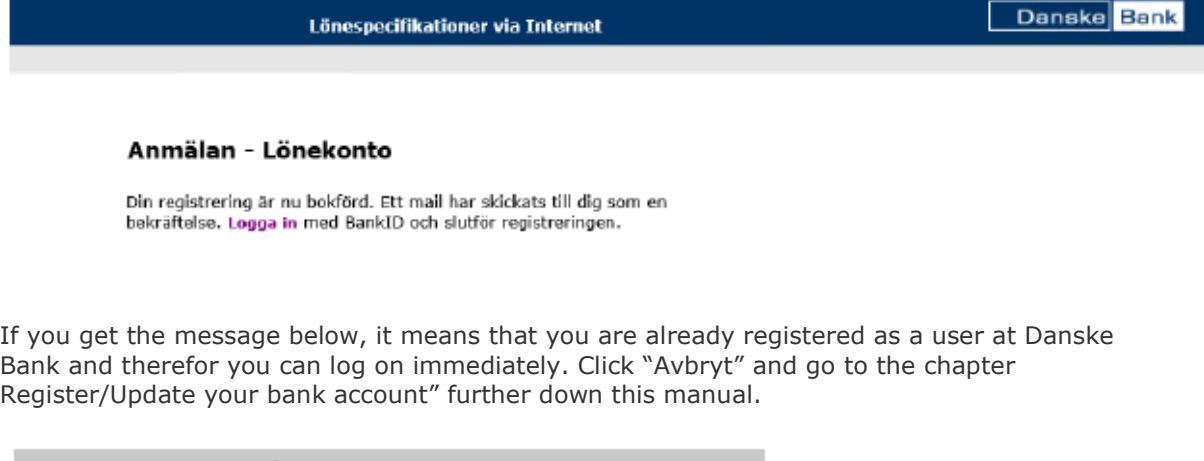

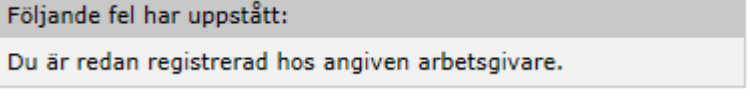

• You will now receive an e-mail with a link to log in to.<br> **db-support.enterpriseab@visma.com** 

till mig  $\sqrt{\phantom{a}}$ 

Hej!

Din registrering är mottagen. För att slutföra registreringen logga in med BankID

**Danske Bank** 

• Log in using your Bank Id and fulfill the registration. You can find information about how to register your bank account underneath the "Lönekontorutorna". Finish by clicking "**Uppdatera**".

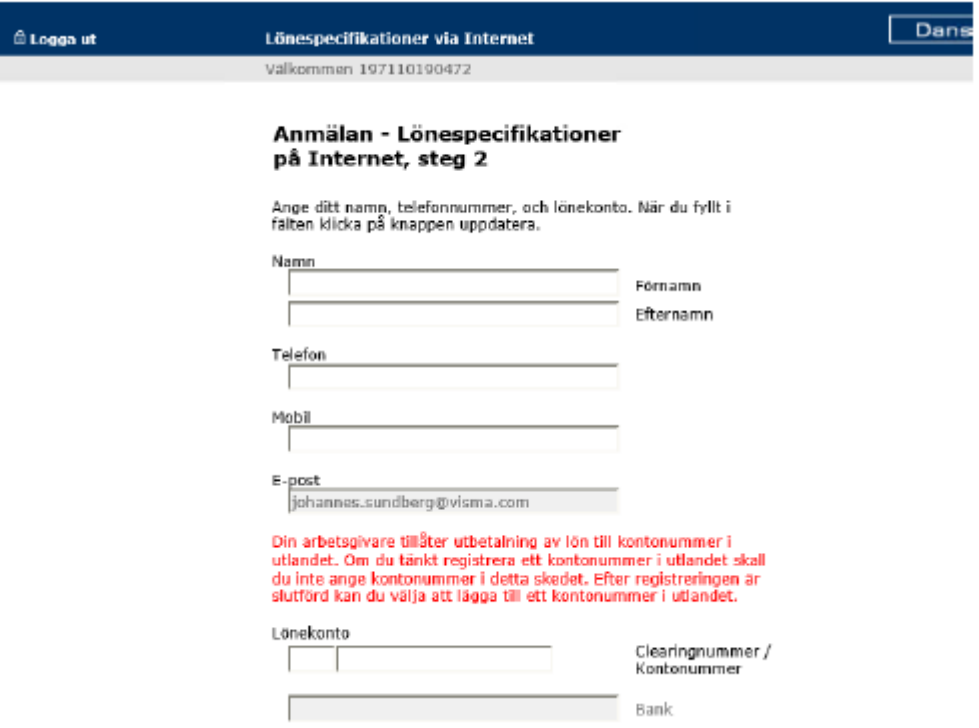

- If you have filled in the blank completely, this message is showed: Din registrering är nu komplett.
	- För att börja använda siten gå till startsidan.

# Register/update your bank account

- Log in through the link on Danske Banks website: [https://lut.visma.com/websalary/db/Logon.aspx.](https://lut.visma.com/websalary/db/Logon.aspx)
- Log in using e-legitimation/mobile bank ID. The text **"Visma Enterprise AB"** is displayed as recipient on your bank ID when you log in. Visma administers the bank's payroll services.

### **Inloggning**

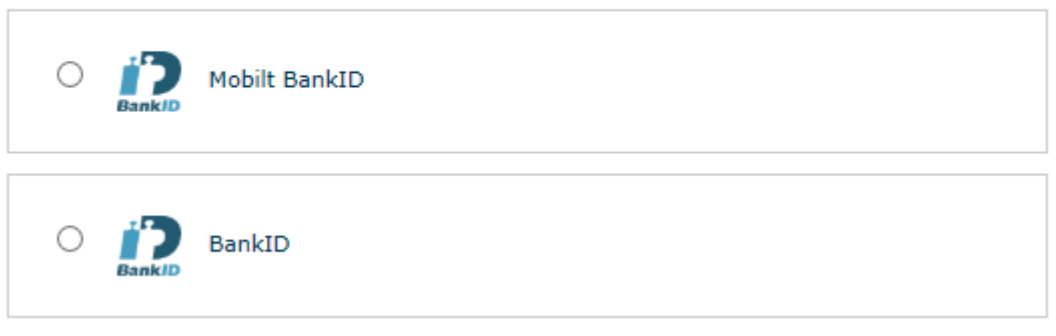

• Below the heading "*Min profil*" (My profile), select "*Lägg till kontouppgift*" (Add account details).

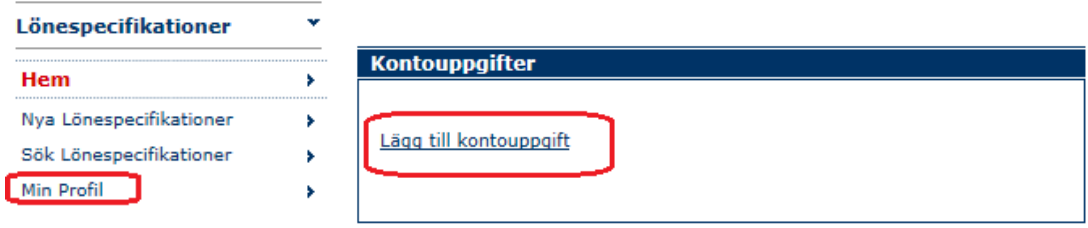

## **Kontouppgift**

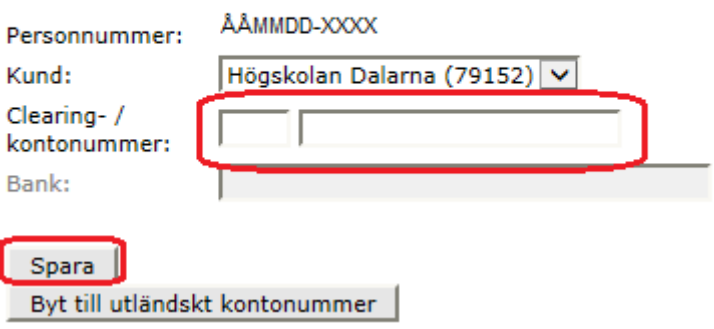

- Enter your clearing number and account number according to the instructions, without spaces, dashes or dots. Click "**Spara**" (Save). If you have a foreign account, click on "Byt till utländskt konto" (Switch to foreign account) and then save.
- Log out using the function up to the left.